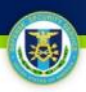

# **ISFD PKI Enablement**

#### **Background:**

During the Fall of 2012 Defense Security Service will be integrating ISFD with the Identity Management (IdM) Solution, in compliance with the Joint Task Force-Global Network Operations requirement that "all components allow only certificate-based client authentication to private Department of Defense (DoD) Web servers using certificates issued by DoD Public Key Infrastructure (PKI) Certificate Authorities." Following the integration effort, ISFD users will no longer be permitted to access ISFD directly from the web, but will be required to authenticate through IdM prior to logging into ISFD.

#### **Impact:**

Users will be required to undergo a registration process**\*** of up to three steps. Instructions detailing the ISFD PKI related registration processes are contained within the following pages\*\*.

- 1) IdM Account Registration
- 2) Certificate (CAC/PKI) Registration
- 3) ISFD Account Request (new ISFD users only)

**\*This process serves as a precursor to Certificate-only access for ISFD, coming in 2013. \*\*Final screens and data fields are subject to change.** 

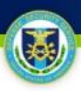

# **IdM Account Registration**

#### **IdM Account Registration**

3

**Step 1:** The User navigates to **[https://sso.dss.mil](https://sso.dss.mil/)**.

**Step 2:** The IdM Solution displays the IdM Portal Disclaimer.

**Step 3**: The User selects "I Accept" to proceed.

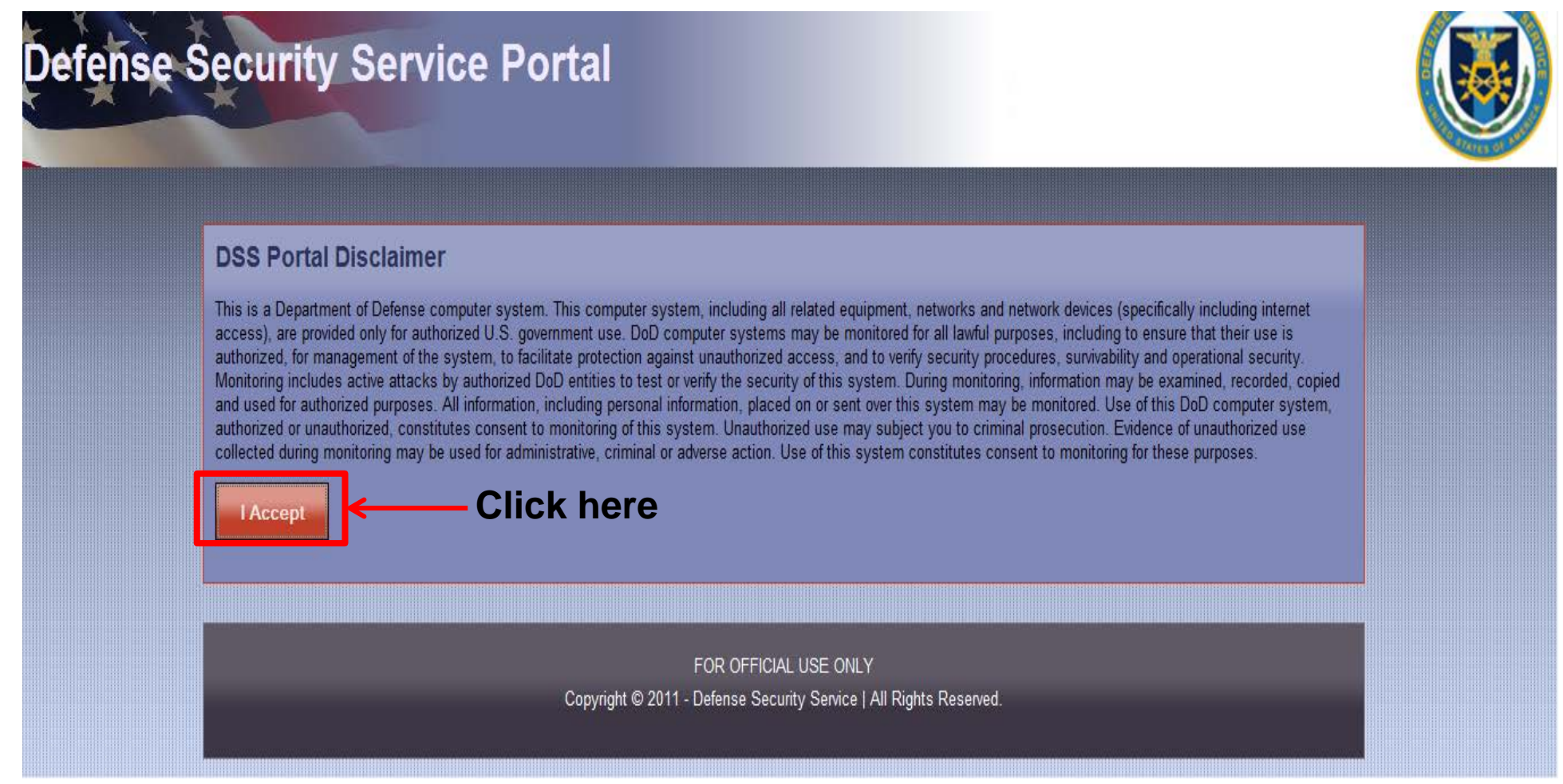

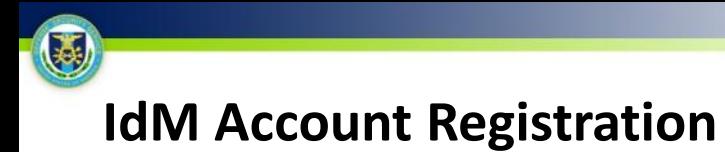

**Step 4:** The User is shown the unauthenticated IdM Portal page and clicks "Register for an account" to proceed.

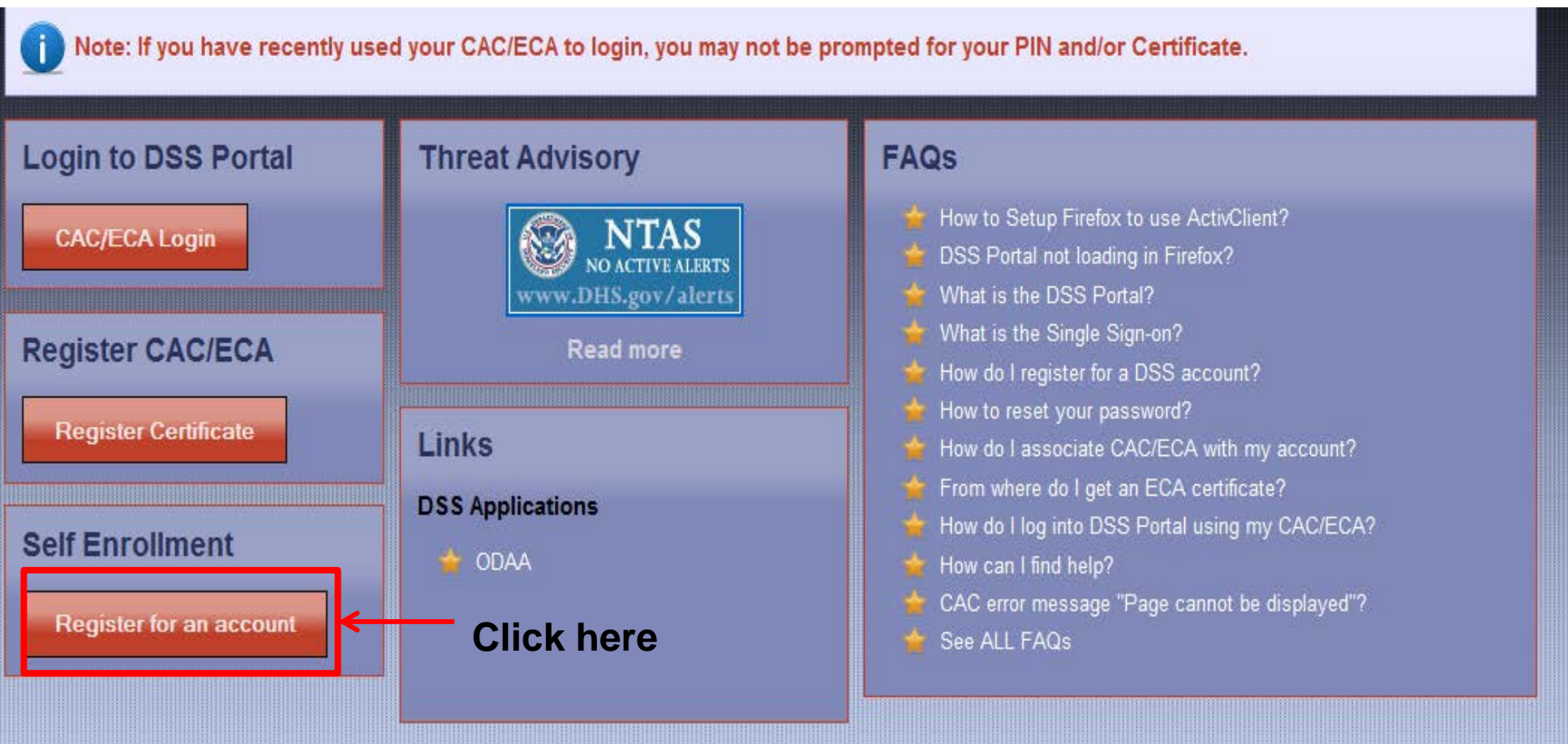

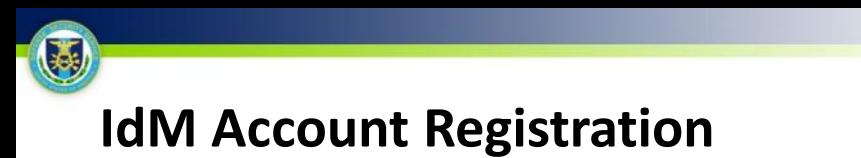

**Step 5:** The User is presented with the IdM Portal account request form, completes all required form fields, and clicks "Next".

#### **Request a DSS Account**

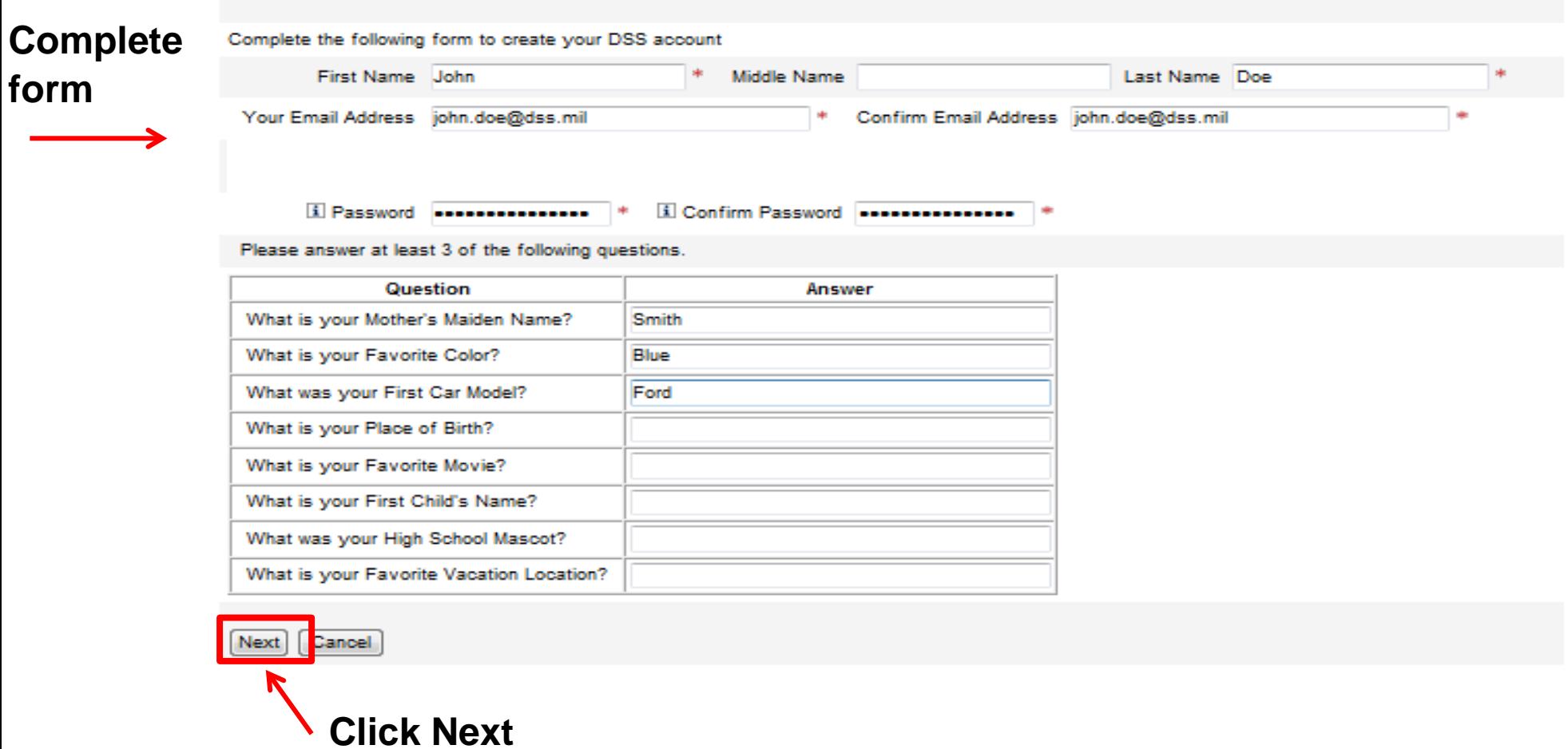

#### 3 **IdM Account Registration**

**Step 6:** The User is shown a confirmation screen with the IdM Privacy Act Statement, reviews the user information, reads and accepts the terms of the privacy policy, and clicks "Register". **Step 7**: The IdM Solution automatically creates the User's account and notifies the User via email.

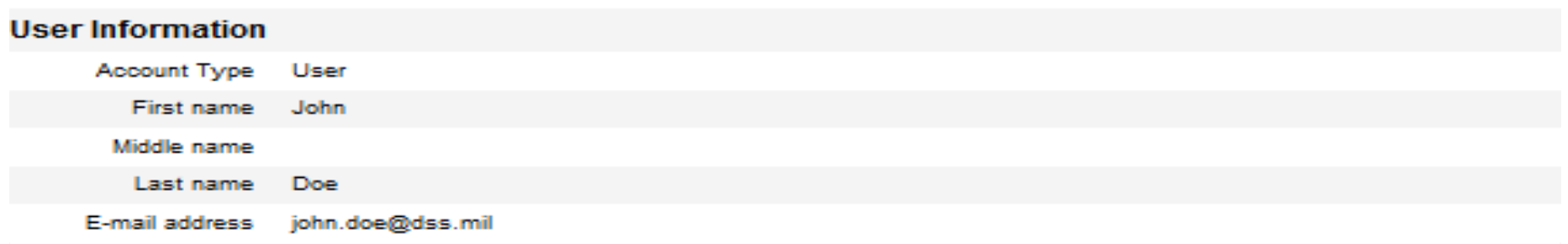

#### **Privacy Act Statement**

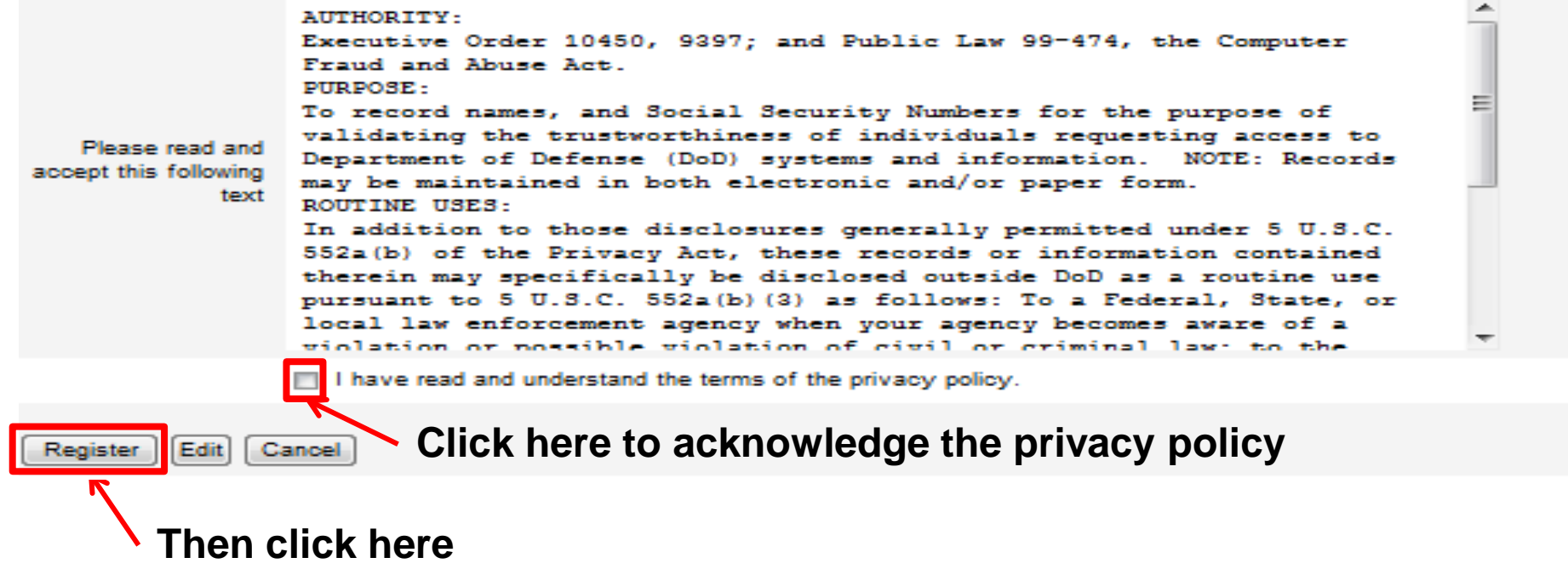

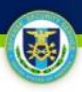

# **Certificate Registration**

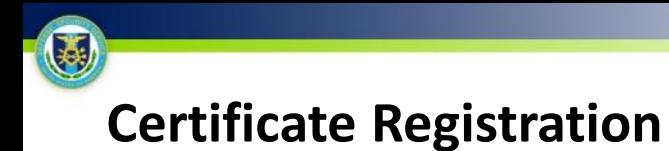

**Step 1:** The User navigates to **[https://sso.dss.mil](https://sso.dss.mil/)**.

**Step 2:** The IdM Solution displays the IdM Portal Disclaimer.

**Step 3** The User selects "I Accept" to proceed.

**Step 4:** The User is shown the unauthenticated IdM Portal page and clicks "Register Certificate" to proceed.

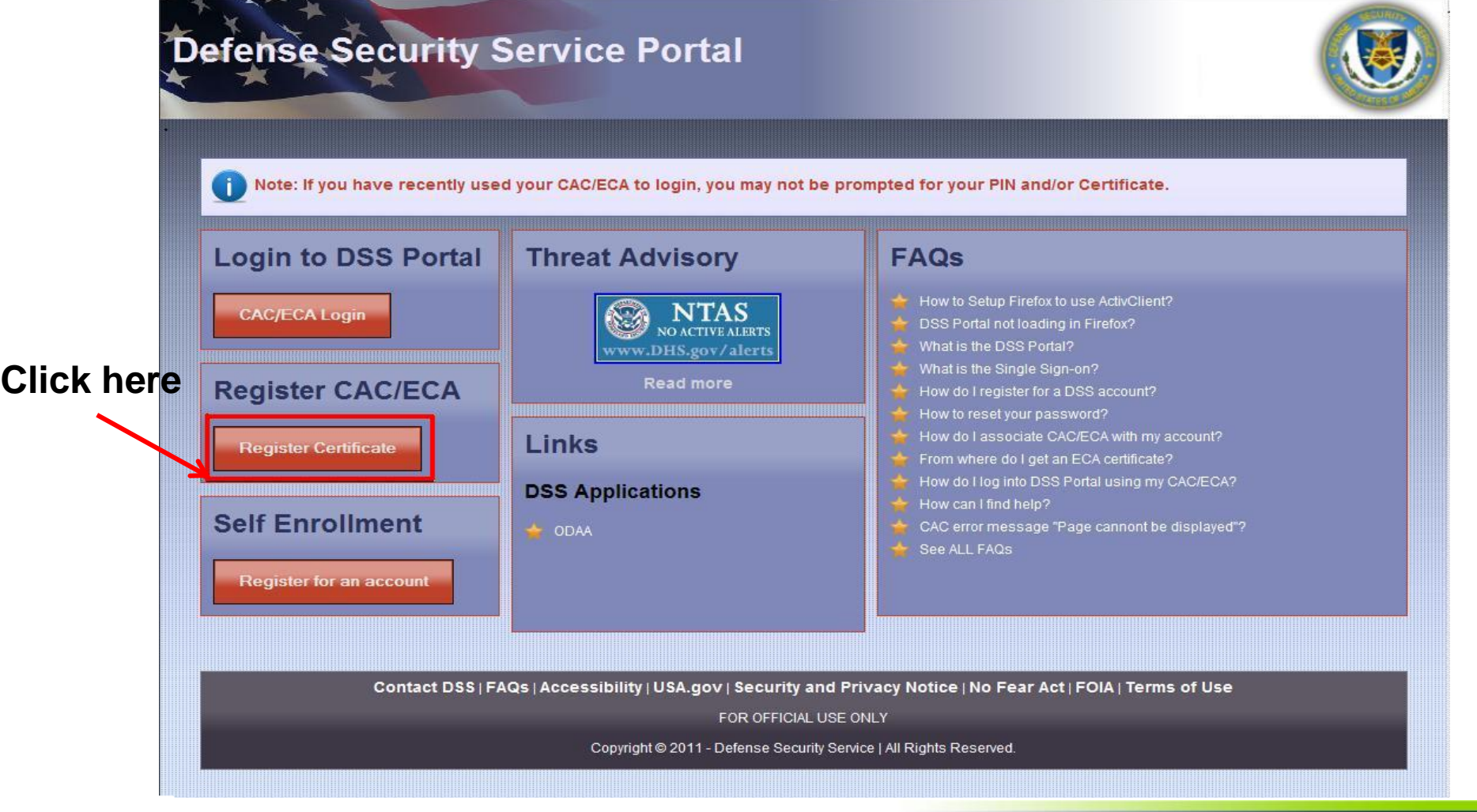

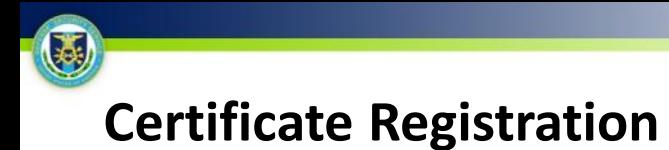

**Step 5:** The User enters their IdM Portal Account ID (supplied in the account creation email) and the password that he/she set during the self-enrollment process.

**Step 6**: The User clicks "Submit".

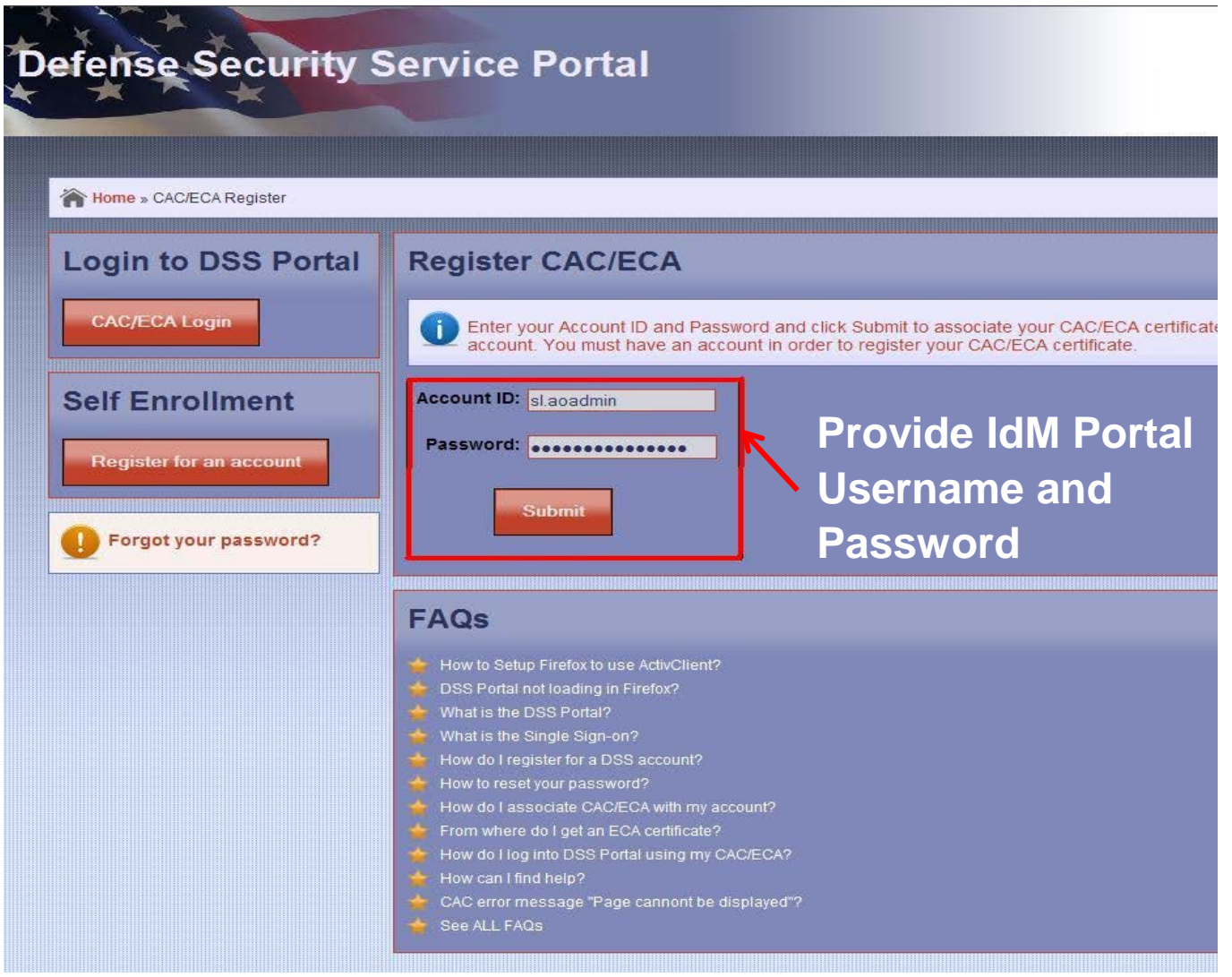

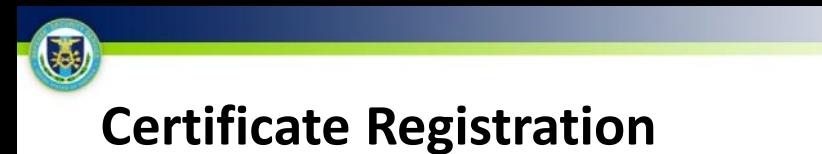

**Step 7:** Upon clicking submit, a pop-up box containing a list of digital certificates will appear; the User selects the appropriate certificate.

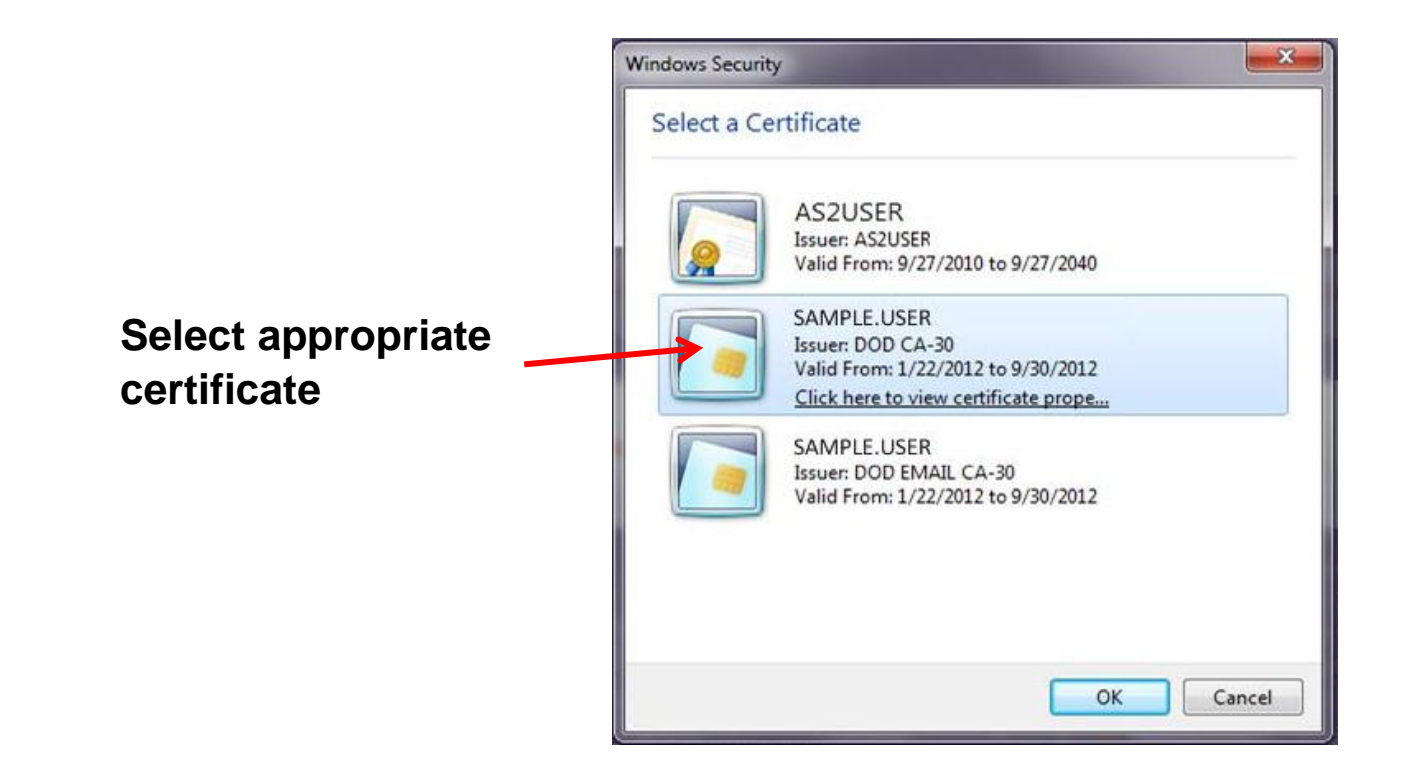

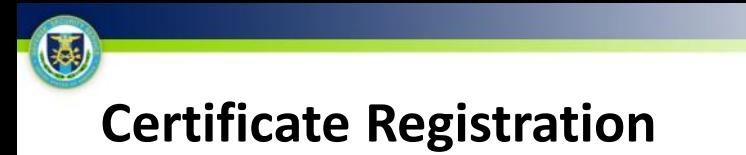

**Step 8:** The User enters his/her PIN.

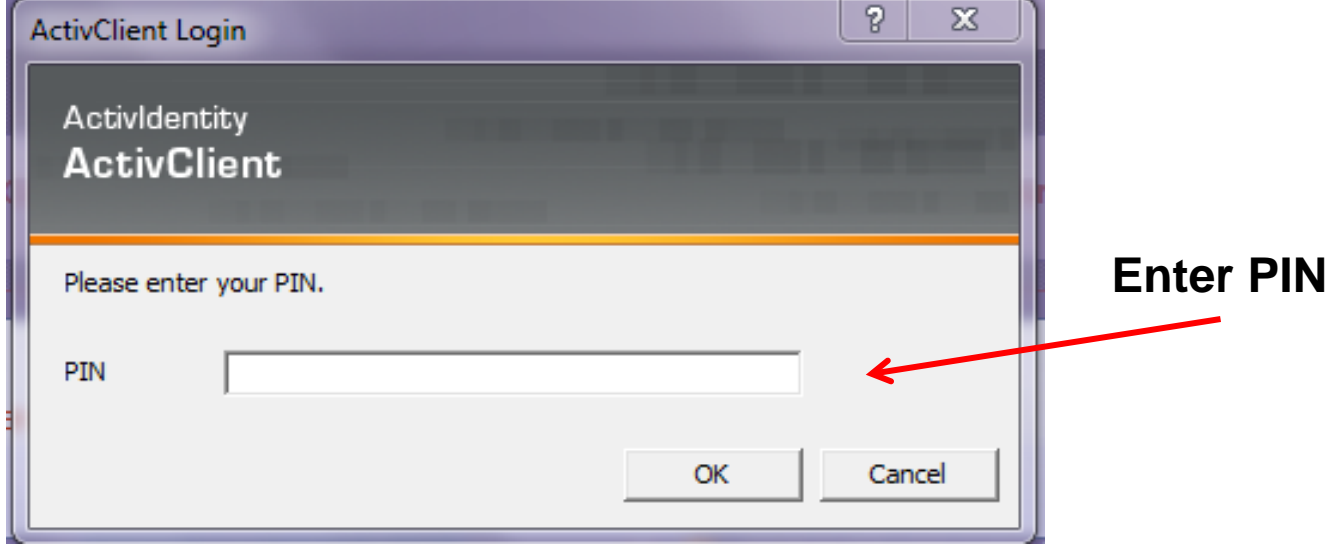

#### O **Certificate Registration**

**Step 9:** If successful, a confirmation message will be displayed informing the User that their certificate was registered successfully, and the User enters the IdM Portal.

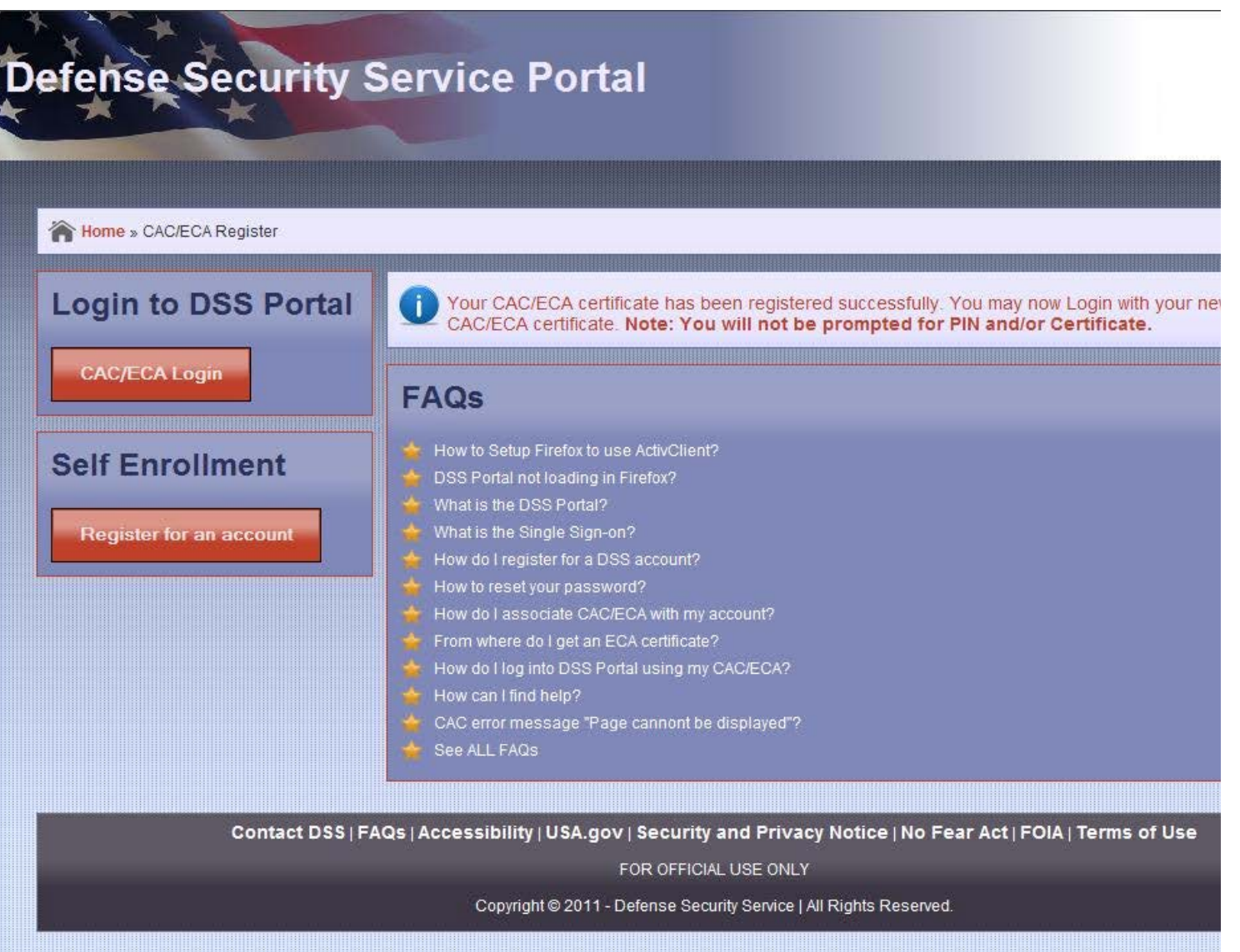

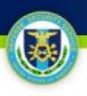

O

#### **Step 1:** Select "CAC/PKI Login" from the unauthenticated ISFD page.

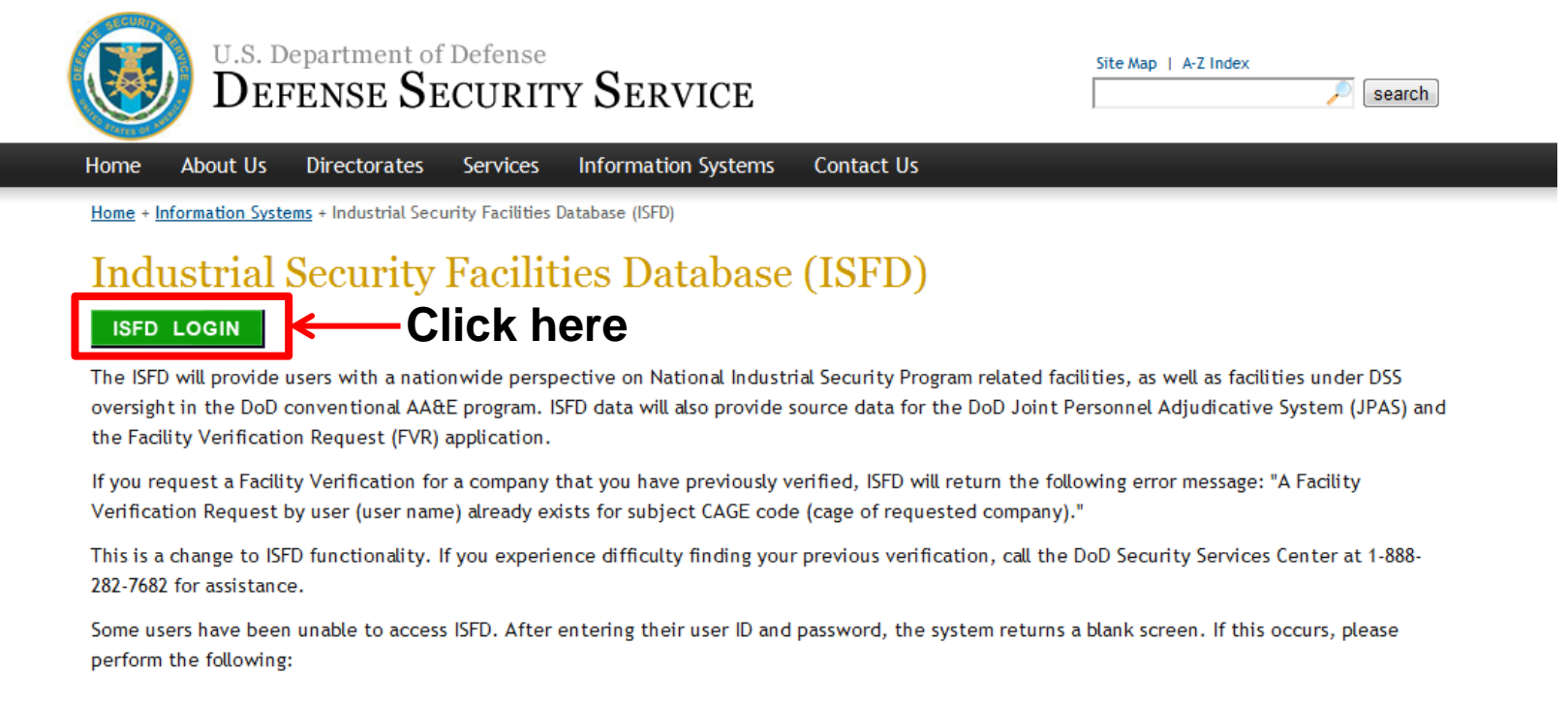

- 1. Turn off Internet Explorer (IE) popup blocker:
	- a. In Internet Explorer, on the Tools' menu,
	- b. Select 'Pop-up Blocker', and then
	- c. Select Turn off pop-up blocker'.
- 2. Clean out temporary internet cookies and files:
	- a. In Internet Explorer, on the Tools' menu,
	- b. Select 'Internet Options',
	- c. Select 'Delete Cookies' under Temporary Internet files' on the 'General' tab for Internet Options',

#### **Step 2:** The IdM solution displays the IdM Portal Disclaimer.

**Step 3:** User selects "I Accept" to proceed.

(J

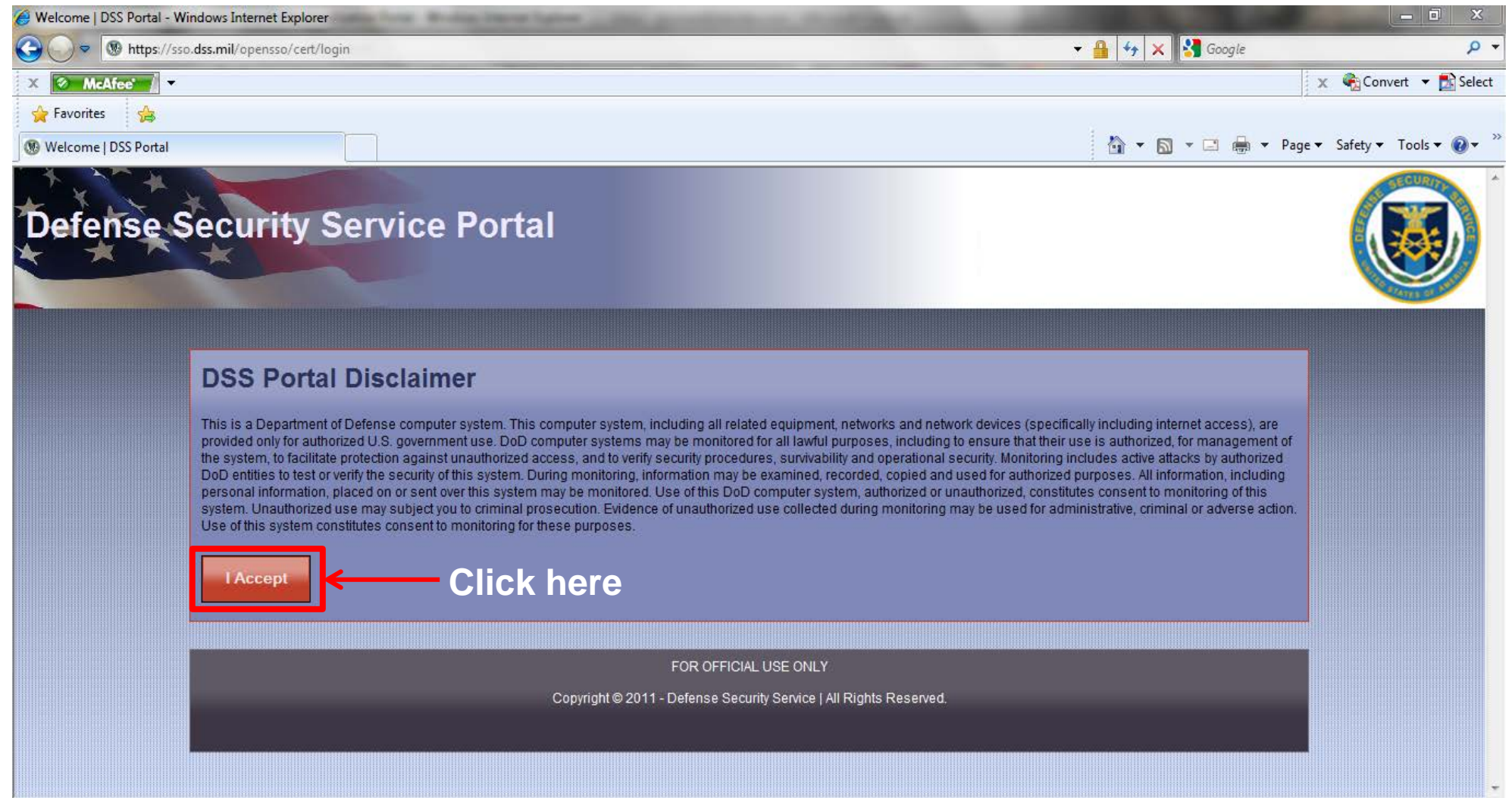

3

**Step 4:** The IdM solution displays the unauthenticated IdM homepage. **Step 5:** User selects "CAC/ECA Login".

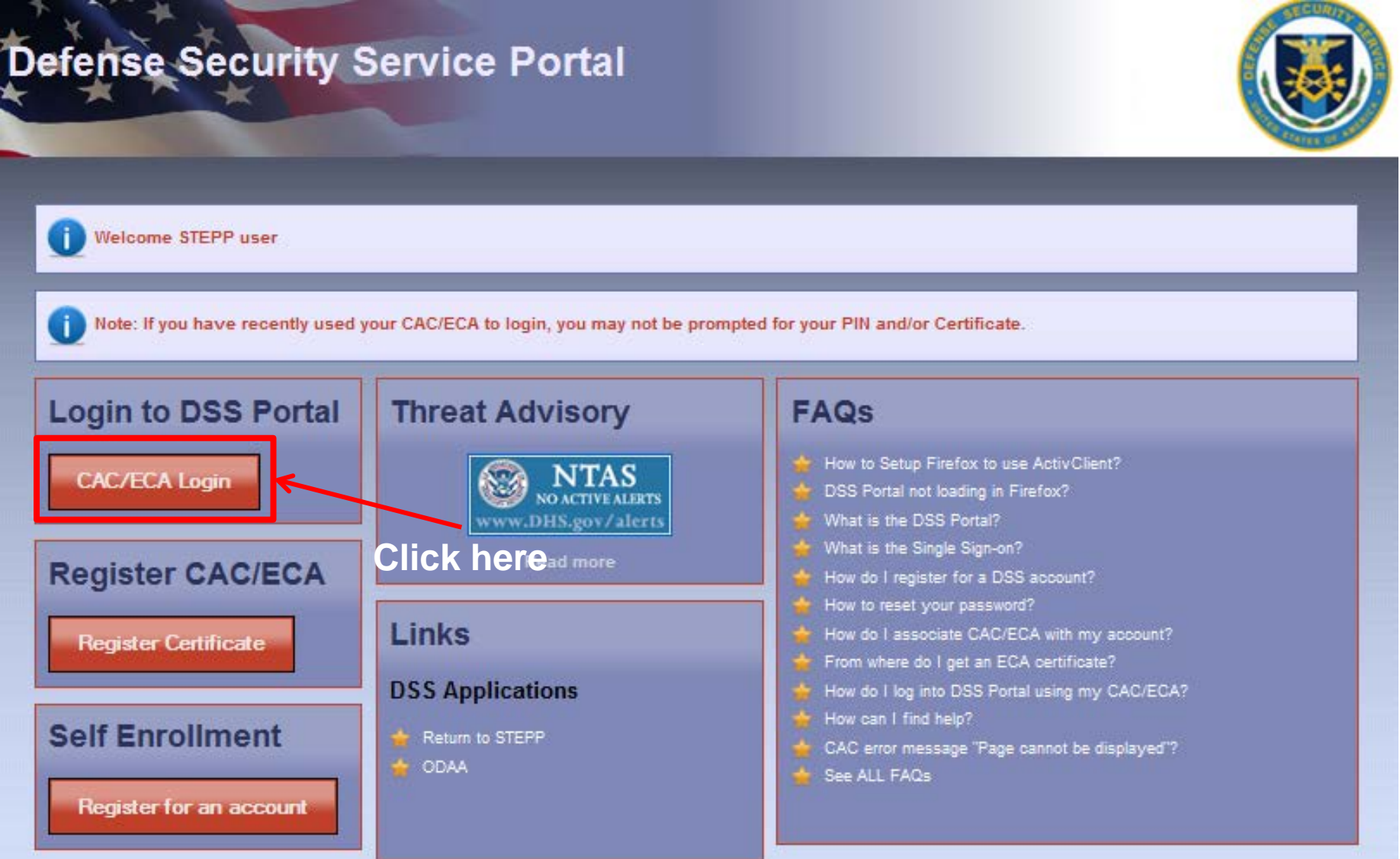

**Step 6:** User selects appropriate certificate.

O

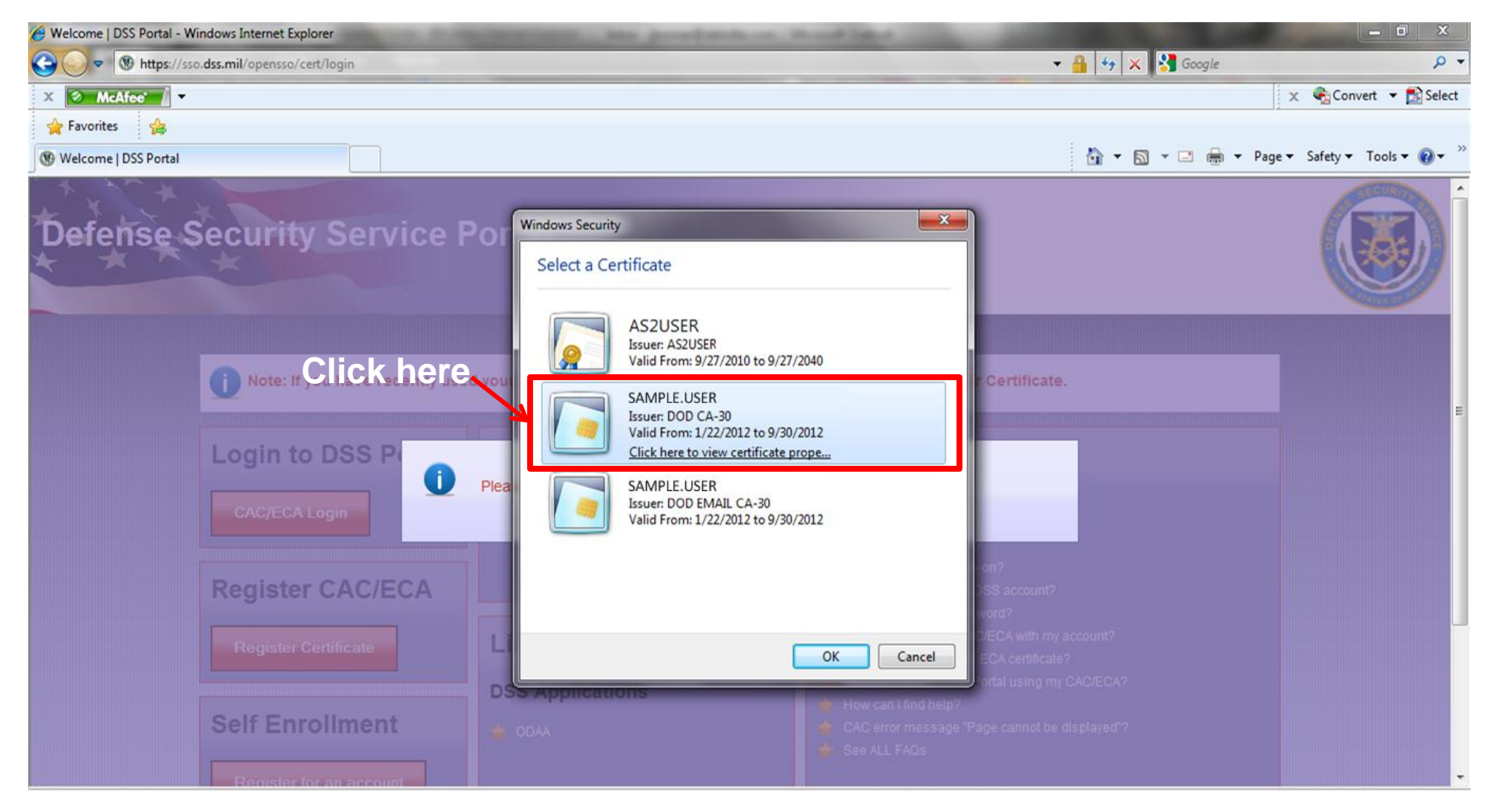

#### **Step 7:** User enters PIN when prompted.

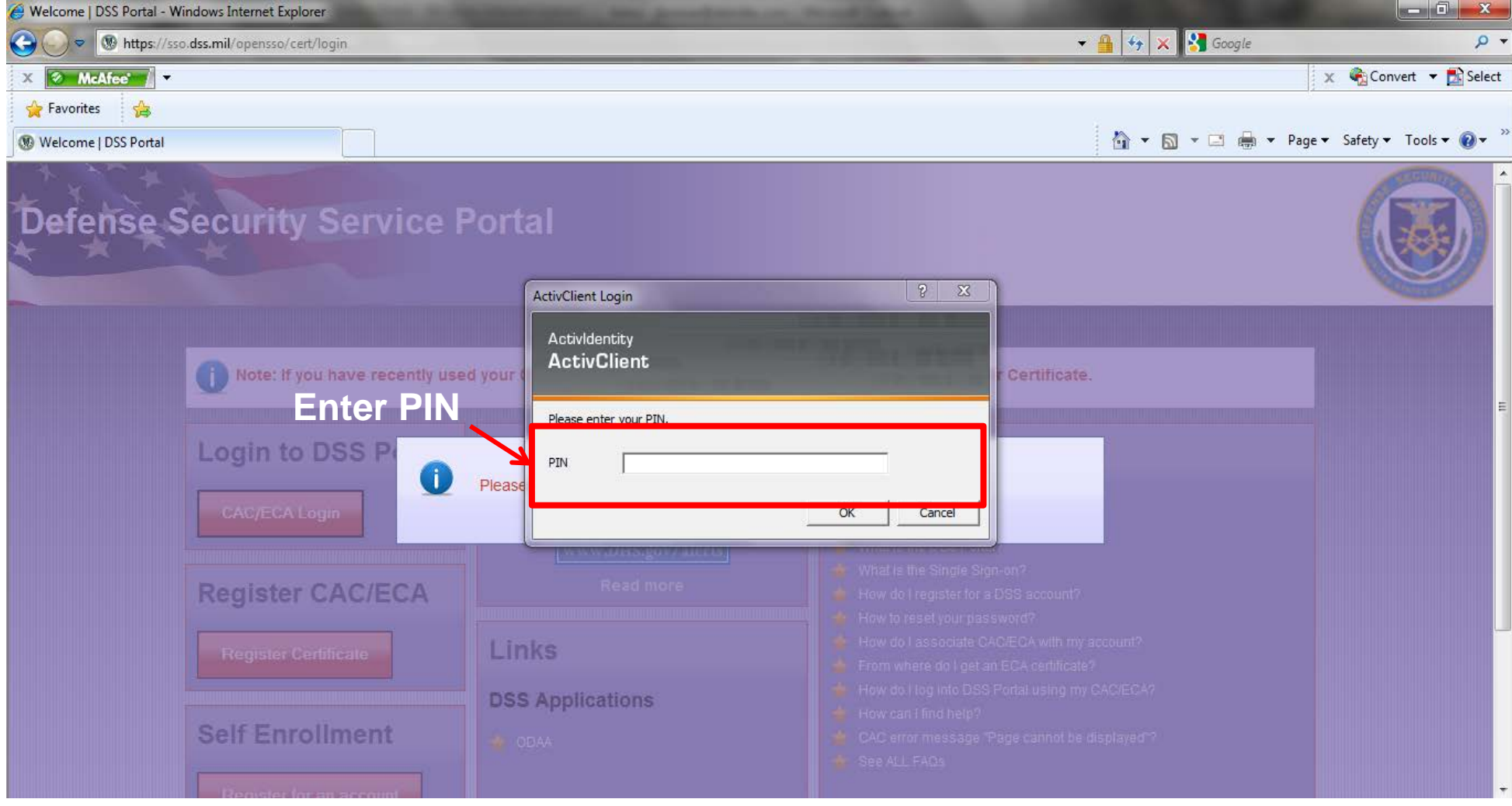

5

**Step 8:** The IdM solution authenticates the User and redirects him/her to the ISFD Username/Password Login page.

**Step 9:** User agrees to the disclaimer, enters his/her ISFD Username and Password, and clicks "Log  $In''$ .

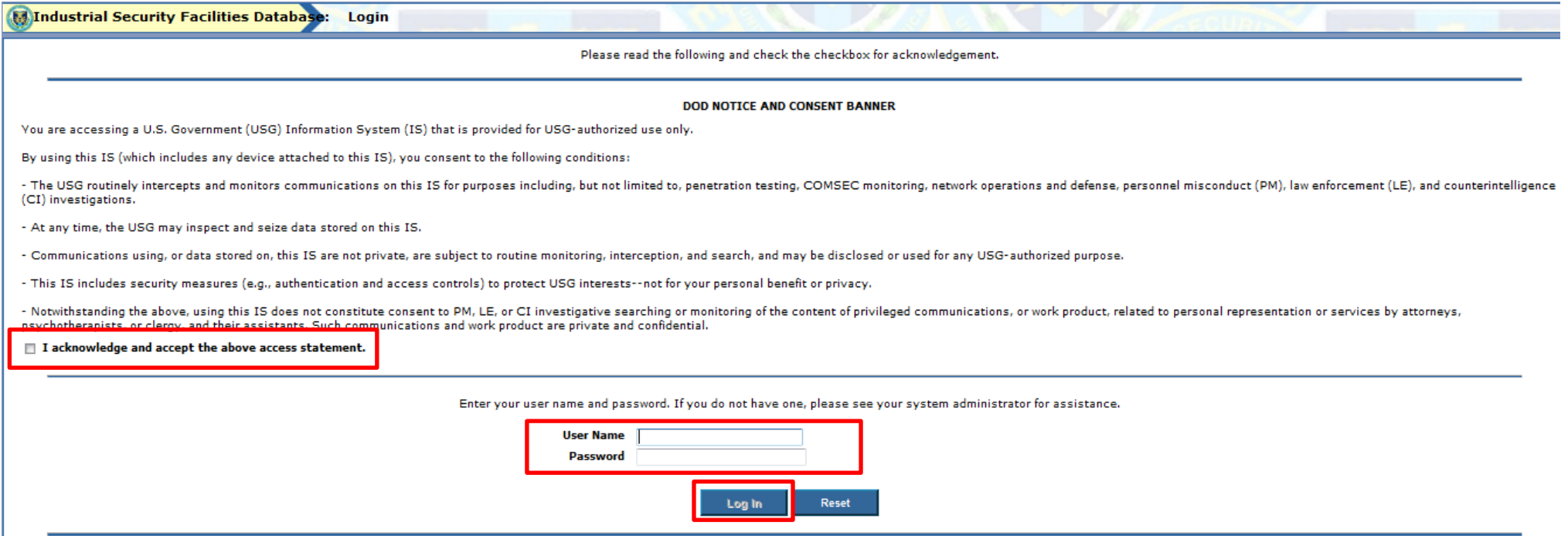

**Step 10:** ISFD authenticates the User and allows full access.

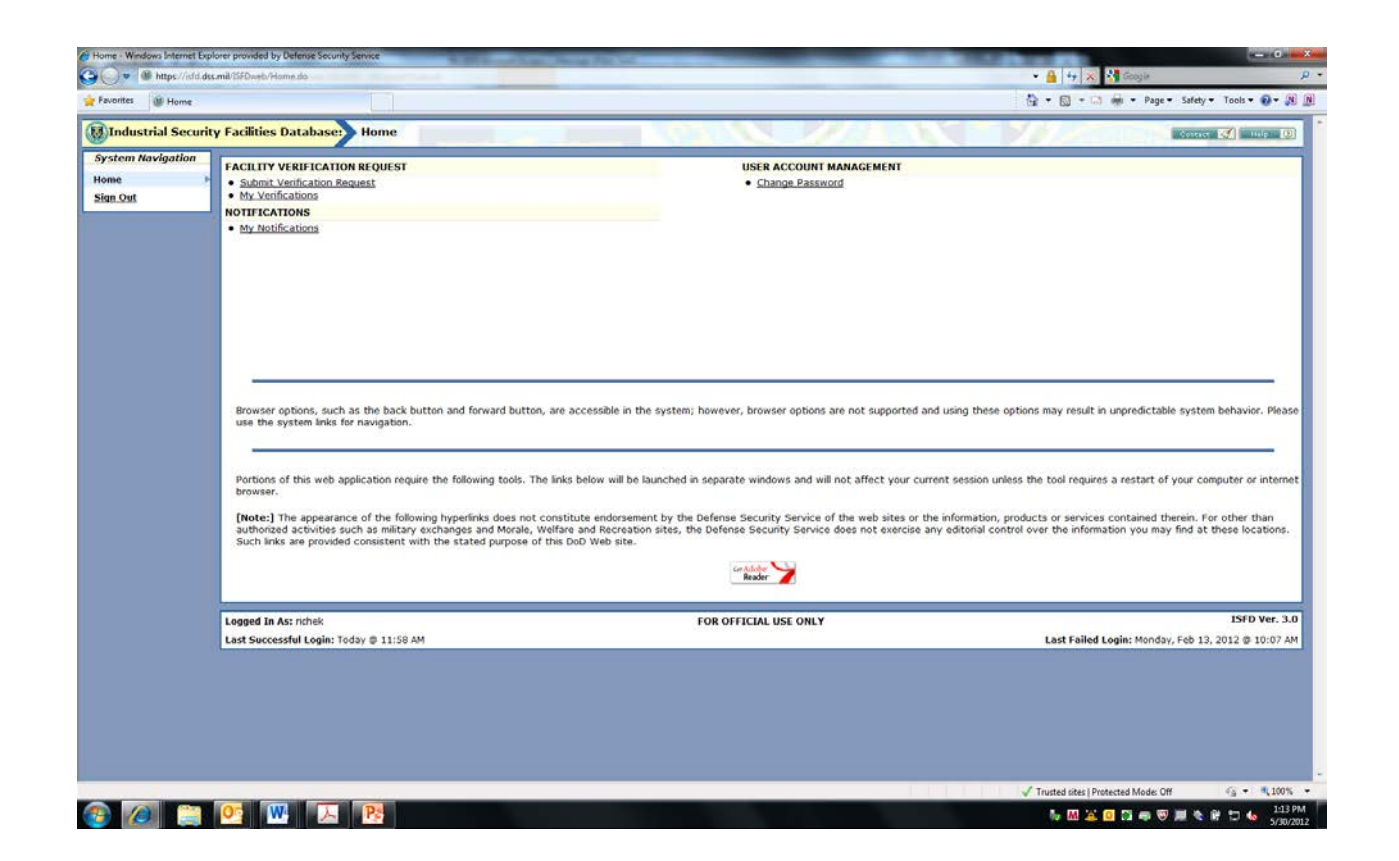

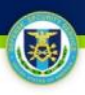

## **ISFD Access from IdM**

### **ISFD CAC/PKI Authentication from IdM**

3

**Step 1**: The User navigates to **[https://sso.dss.mil](https://sso.dss.mil/)**.

**Step 2**: The IdM Solution displays the IdM Portal Disclaimer.

**Step 3**: The User selects "I Accept" to proceed.

Steps 4-7: Continue as previously referenced.

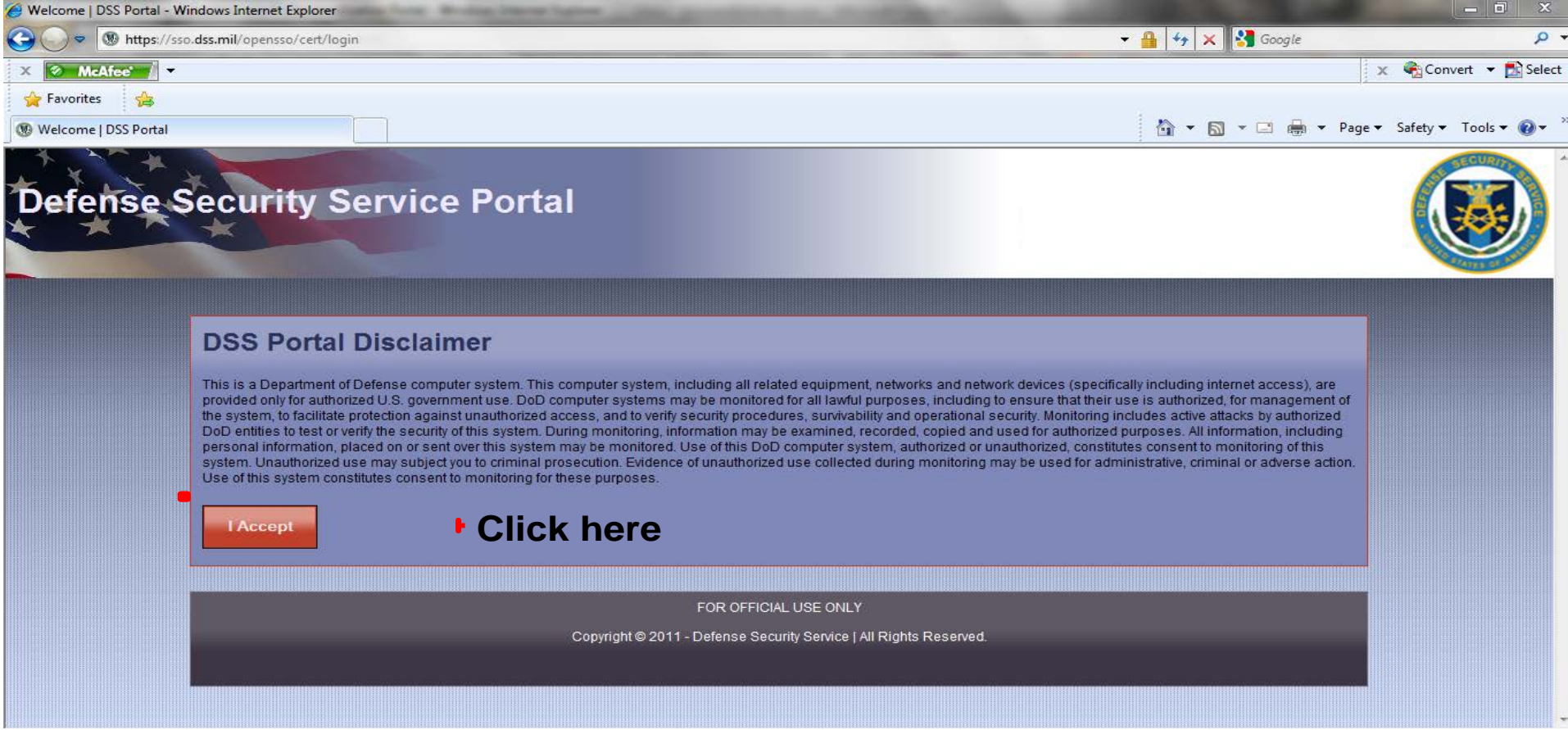

## **ISFD CAC/PKI Authentication from IdM**

5

**Step 8:** The IdM Solution authenticates the User and displays the IdM Portal Home Page. **Step 9:** User selects the "Access ISFD" link.

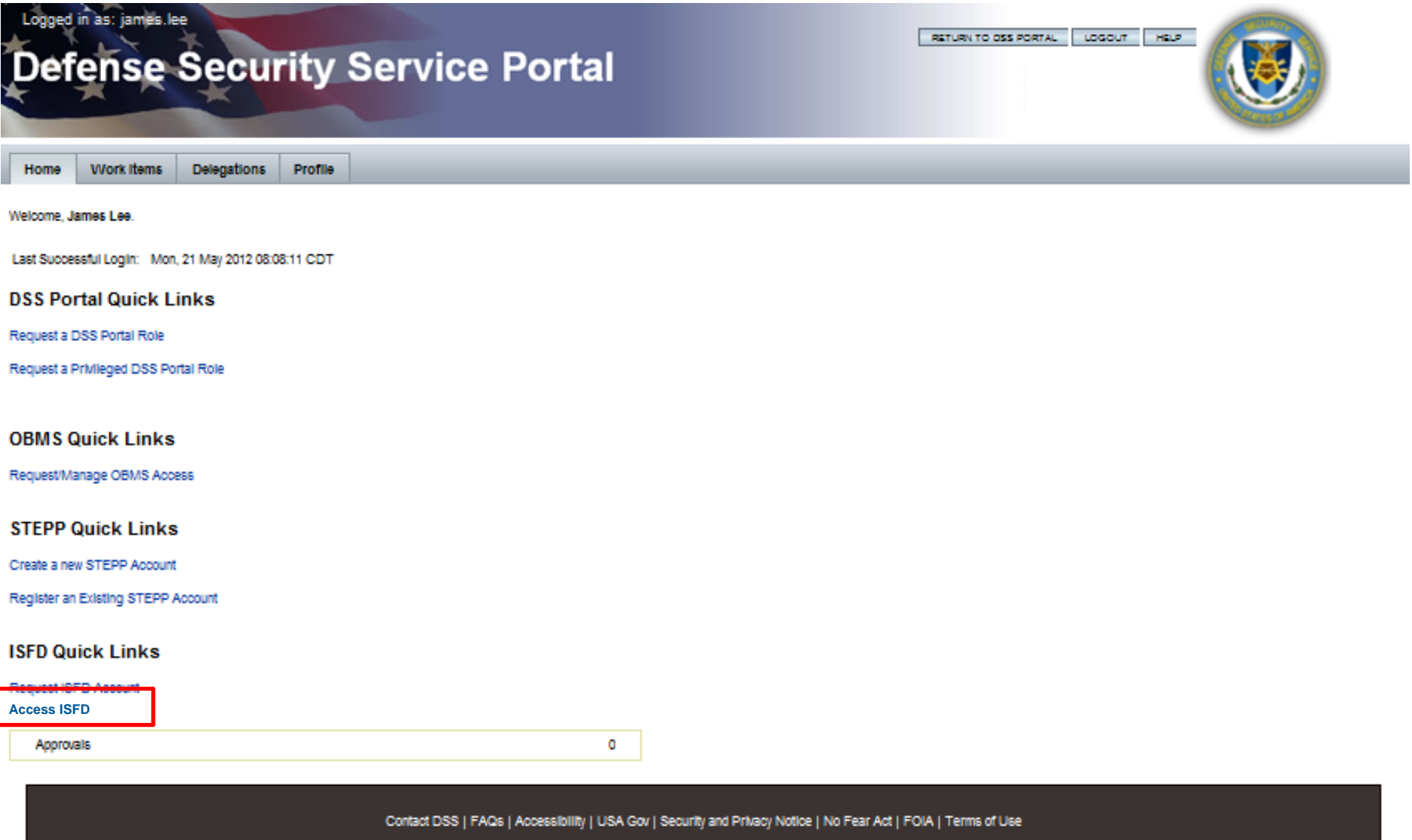

#### 3 **ISFD CAC/PKI Authentication from IdM**

**Step 10:** The IdM Solution redirects the User to the ISFD Username/Password page.

**Step 11:** User agrees to the disclaimer, enters his/her ISFD Username and Password, and clicks "Log In".

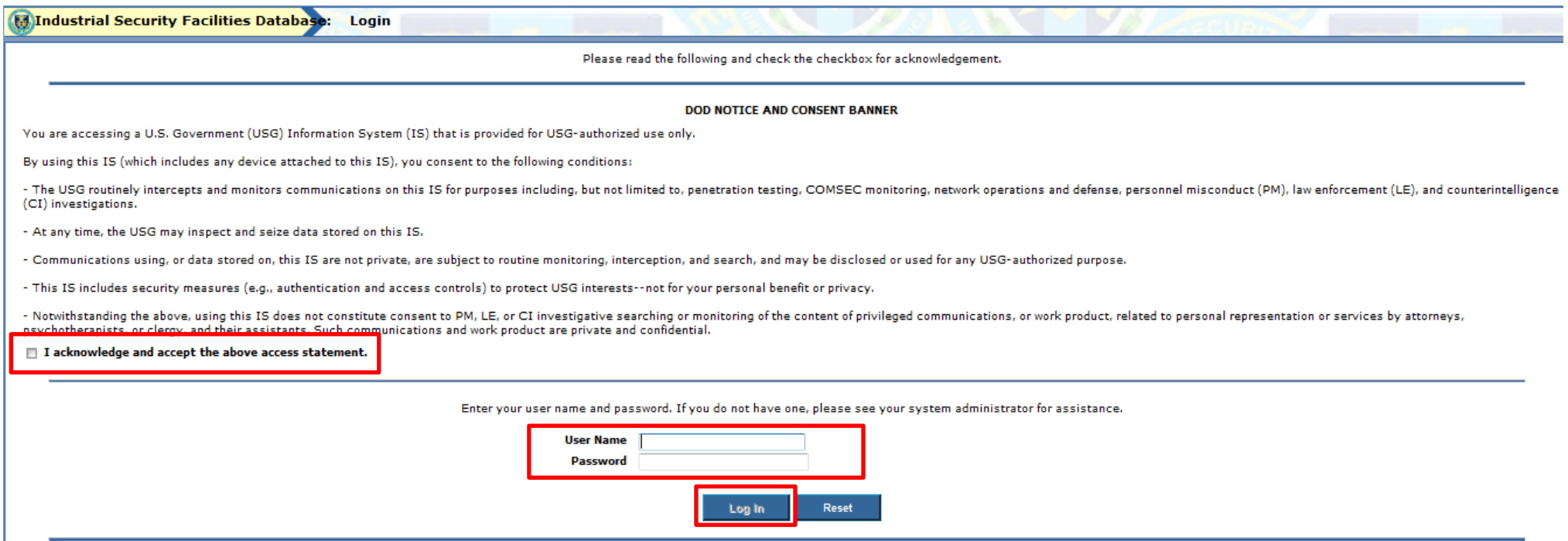

#### O **ISFD CAC/PKI Authentication from IdM**

**Step 12:** ISFD authenticates the User and allows full access.

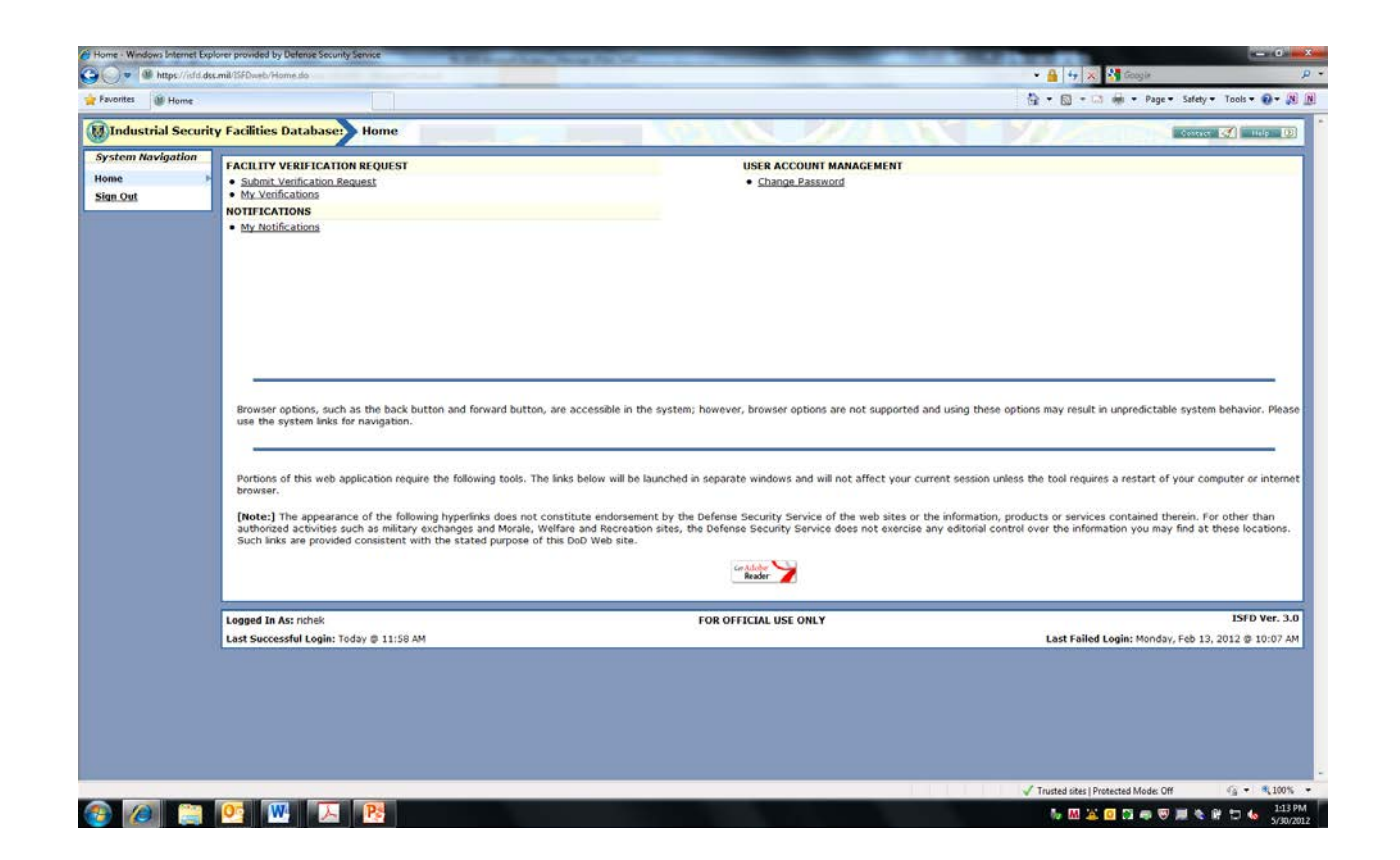

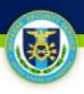

## **Request an ISFD Account (new ISFD users only)**

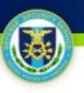

**Step 1**: The User navigates to **[https://sso.dss.mil](https://sso.dss.mil/)**.

**Step 2**: The IdM Solution displays the IdM Portal Disclaimer.

**Step 3**: The User selects "I Accept" to proceed.

Steps 4-7: Continue as previously referenced.

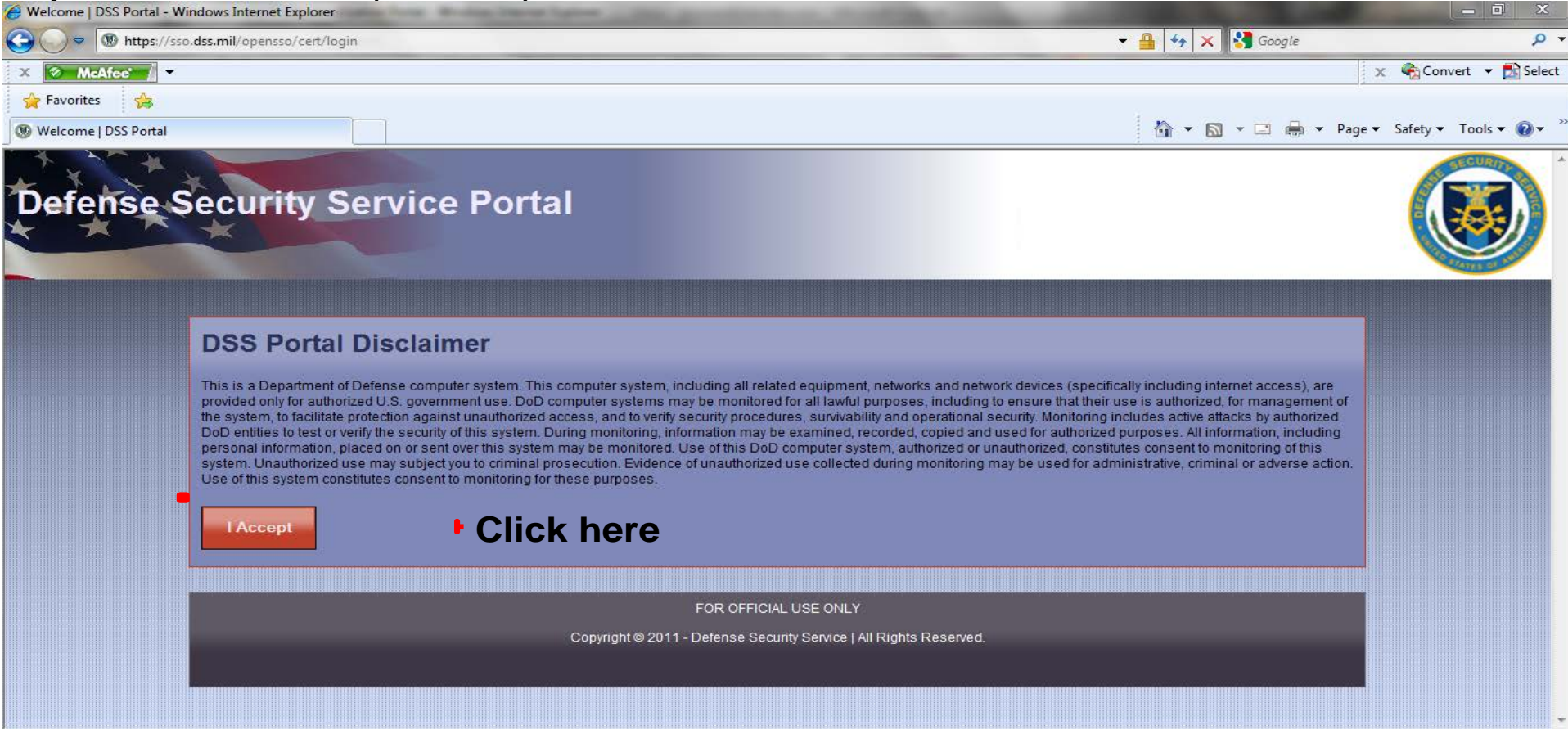

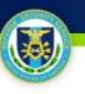

**Step 8:** The IdM Solution authenticates the User. **Step 9:** User selects "Request ISFD Account" button

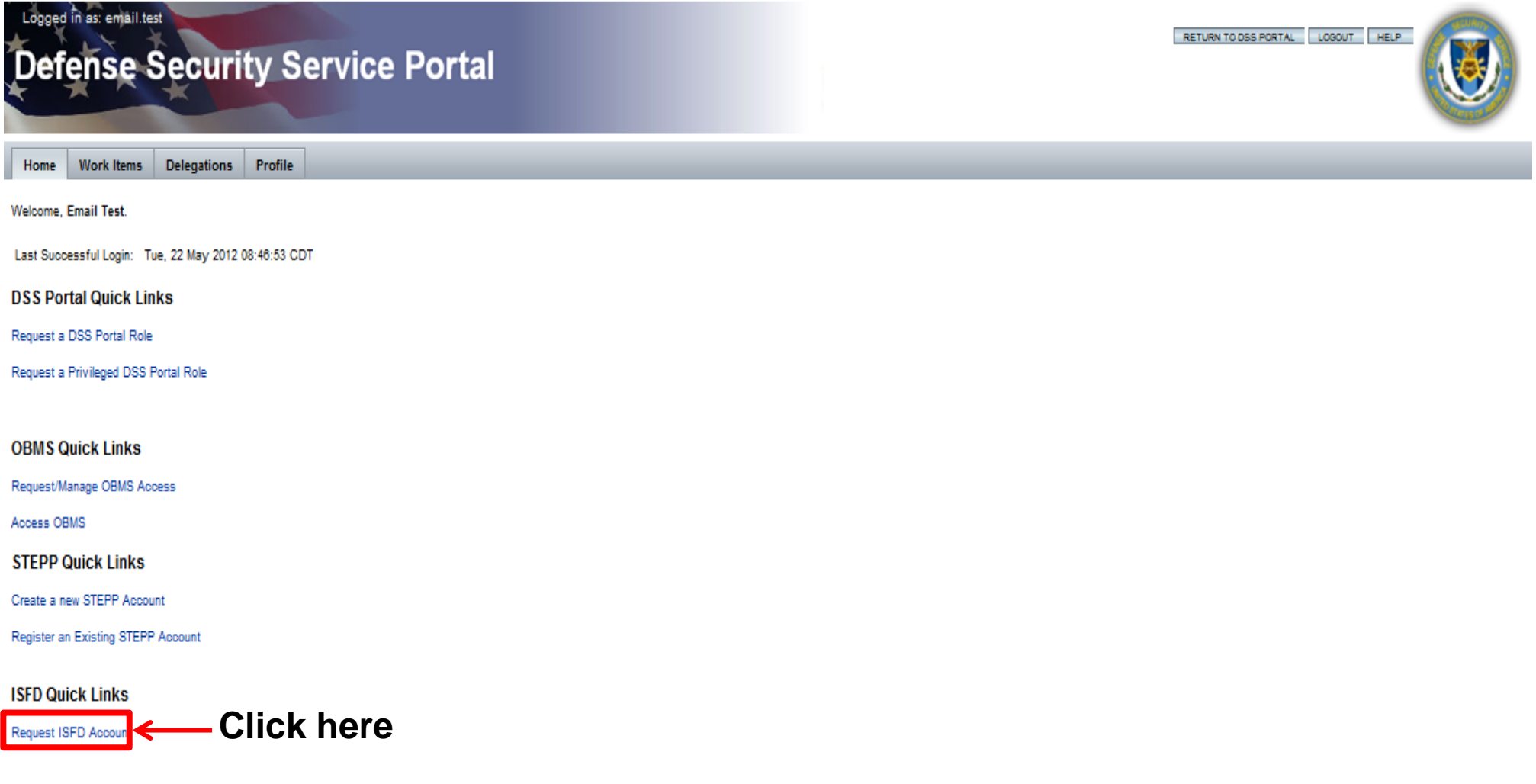

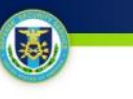

**Step 10:** The IdM solution displays the ISFD account request form. **Step 11:** User provides the required information and submits the form.

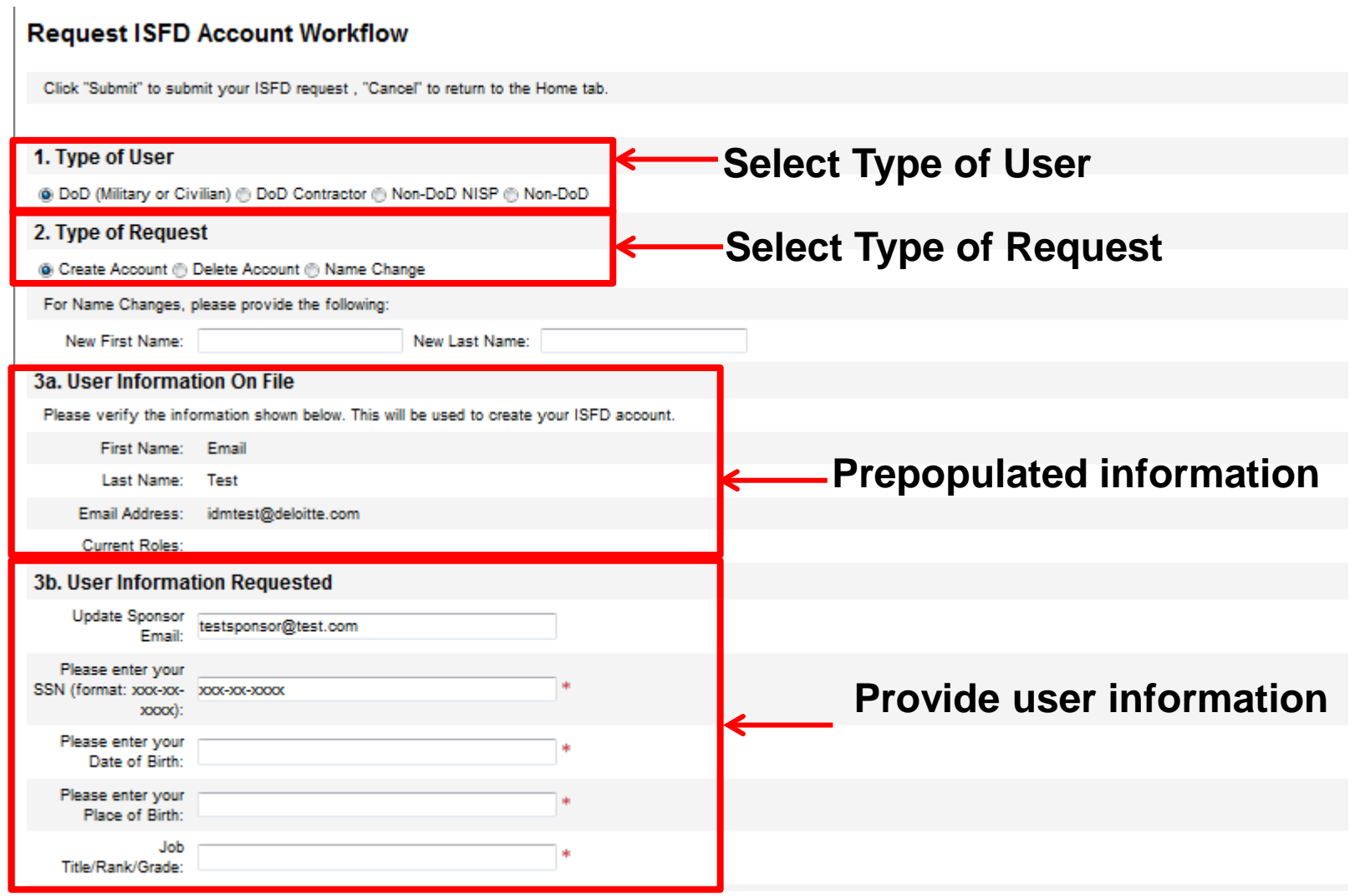

3

**Step 10:** The IdM solution displays the ISFD account request form.

**Step 11:** User reviews the account information and submits the form

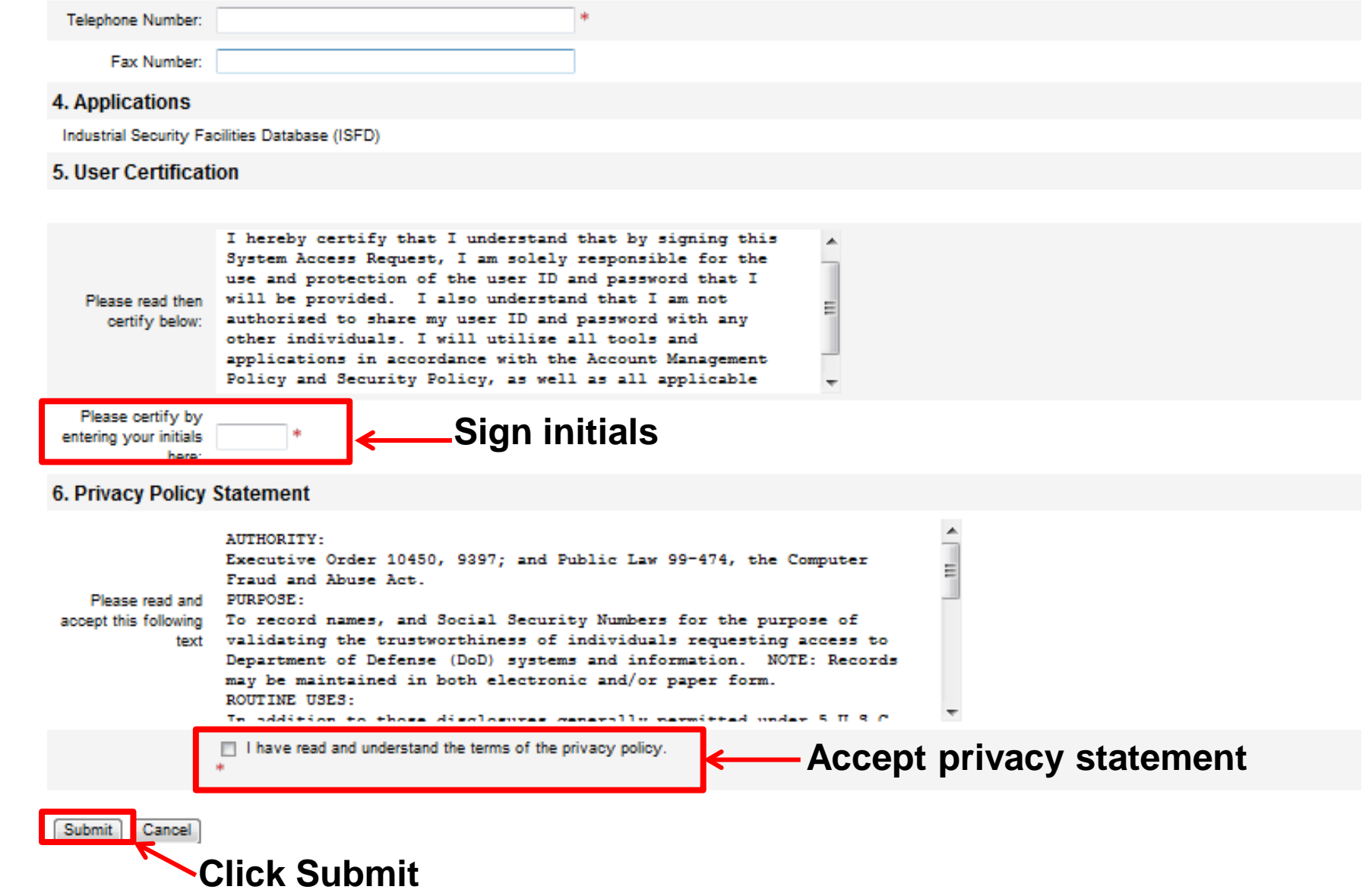